# **Accès à distance avec Telnet et SSH**

# **Visualiser les services actifs**

Lorsqu'un **service est actif** sur un serveur, un **port TCP ou UDP est en écoute** :

- le service Telnet utilise par défaut le port 23 ;
- le service SSH utilise par défaut le port 22.

Utilisez la commande suivante pour visualiser les ports UDP et TCP actif :

\$ netstat -nltu \$ ss -nltu

Si les ports 23 et 22 se sont pas en écoute → ces deux services ne sont pas installés. Lien : <https://artheodoc.wordpress.com/2016/06/19/voir-les-ports-ouverts-sous-linux/>

# **Installer le service Telnet sur la VM Linux**

Lancer votre VM Linux et depuis un terminal, utilisez la commande suivante :

```
$ sudo apt instal telnetd
```
Visualisez le **statut** du service et le **port 23 en écoute** :

```
$ sudo systemctl status inetd
$ netstat -nlt
```
Tapez Q pour quitter

Prenez connaissance de l'adresse IP de votre VM

\$ ip a

### **Configuration de l'accès Telnet au serveur avec Putty**

**Putty** est un utilitaire qui permet d'ouvrir une session **Telnet** ou **SSH** sur un serveur distant, c'est-àdire un session de terminal. Ce logiciel correspond à un seul fichier **putty.exe**.

Télécharger l'utilitaire **putty.exe** à partir du partage **Classe**.

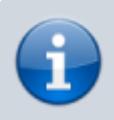

Putty est téléchargeable sur Internet à l'adresse du site [http://www.putty.org/.](http://www.putty.org/)

- Configurez Putty pour avoir un accès **console** à votre serveur.
- Indiquez l'**adresse IP** de votre serveur et le **port 23 (Telnet)**.

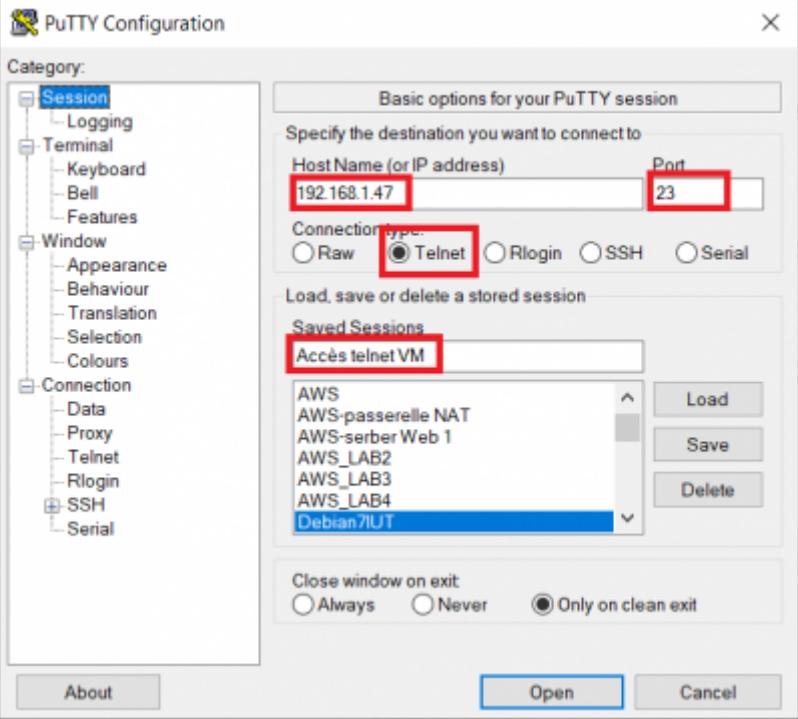

précisez le compte de l'utilisateur existant dans votre système Linux **mabanque** pour vous connecter :

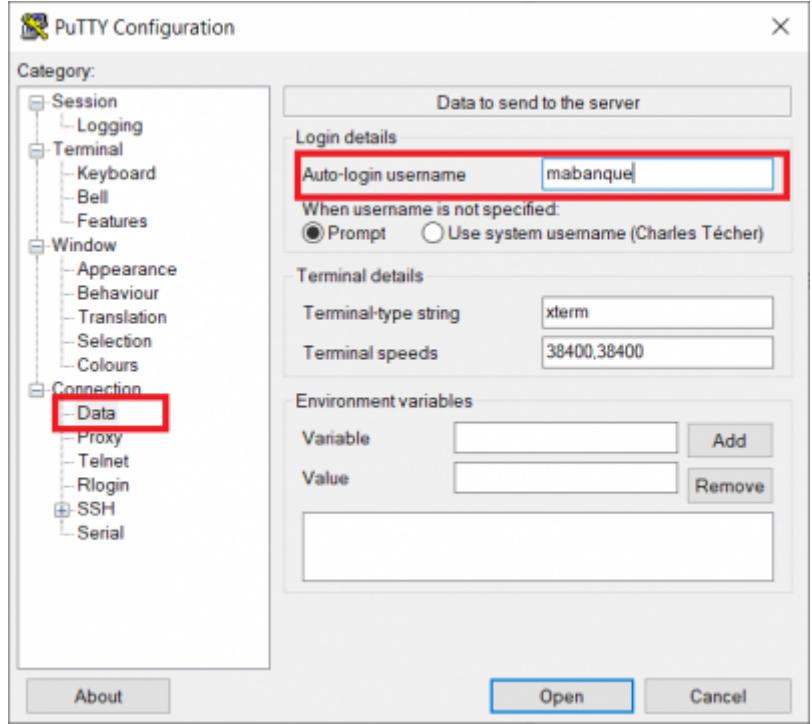

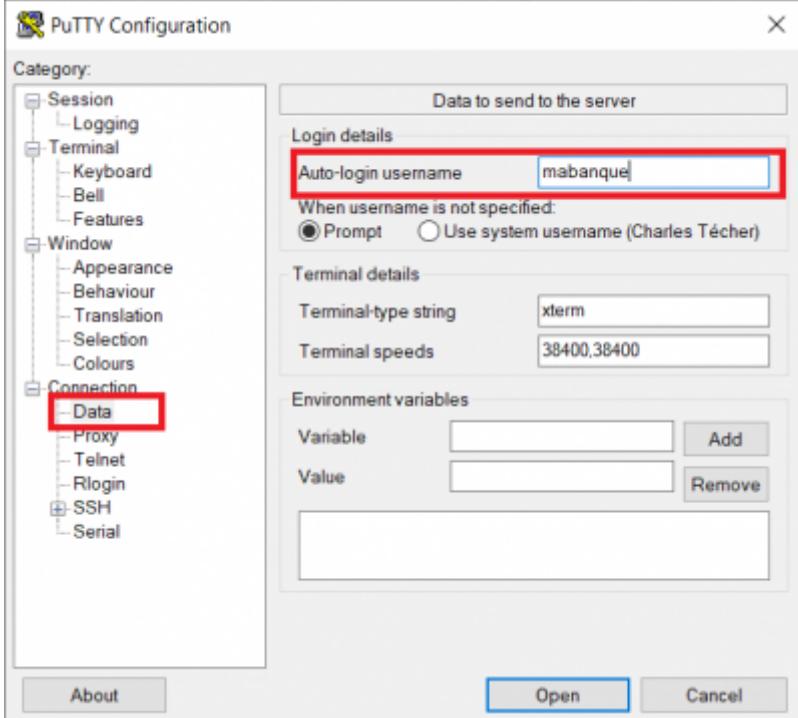

Revenez sur la rubrique Session et sauvegardez les paramètres de votre connexion

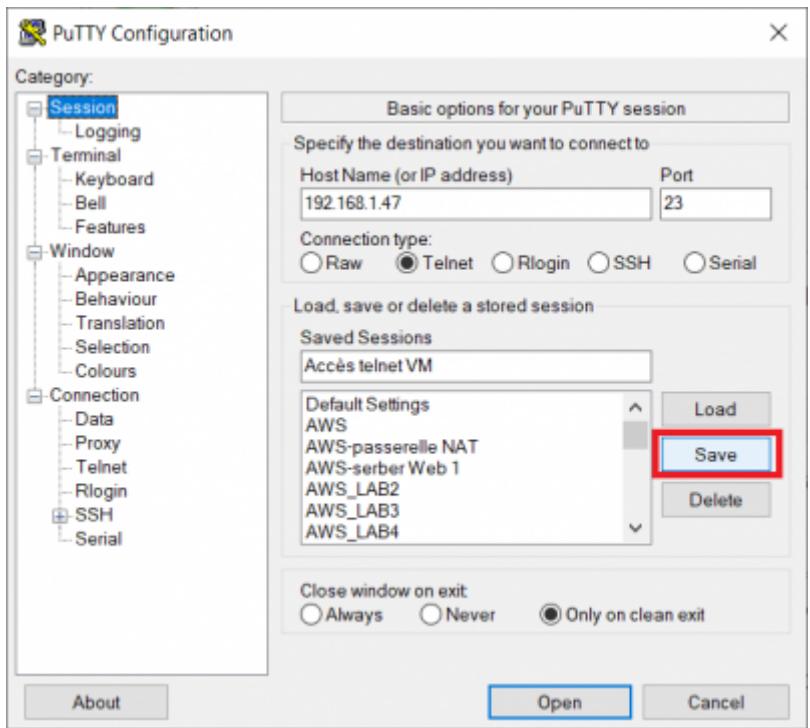

Puis cliquez sur **Open** pour lancer la connexion.

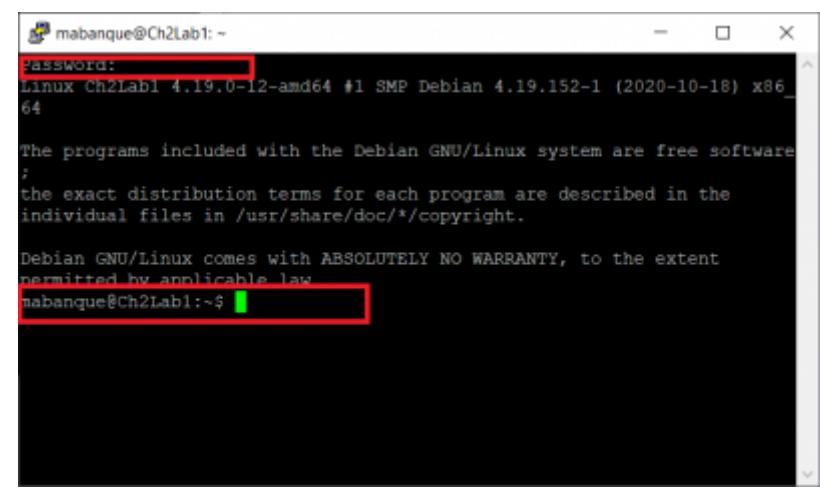

Saisissez le mot de passe du compte pour accéder à l'invite de commande (shell).

# **Installer le service SSH**

- ouvrez une invite de commandes sur le serveur Debian et lancez l'installation d'OpenSSH.
- \$ sudo apt install openssh-server

#### **Accéder à distance à la VM**

Vous accédez à distance en SSH en utilisant la **commande shh** sous Linux et MacOS ou en utilisant un logiciel comme **Putty** sous Windows.

Vous pouvez ouvrir une session afin d'administrer votre serveur :

- en utilisant le compte **root**, solution pratique mais **déconseillée** pour des raisons de sécurité ;
- ou en utilisant un **compte qui n'est pas root**, disposant de moins de droits, mais qui est configuré afin d'avoir la possibilité d'obtenir une **élévation de privilèges** quand cela est nécessaire avec l'utilisation de **sudo**.

#### **Accès à distance avec le compte root**

Pour des raisons de sécurité, l'**accès en SSH avec le compte root est interdit**. Pour le permettre, le fichier **/etc/ssh/sshd\_config** doit être modifié :

- la ligne suivante doit être commentée
- # PermitRootLogin prohibit-password
	- ajoutez la ligne suivangte :

PermitRootLogin yes

#### Relancez le service ssh

# systemctl restart ssh

Pour ouvrir une session à distance avec SSH utilisez maintenant :

- le compte **root** ;
- le mot de passe que vous avez défini (**btssio** suggéré).

### **Accès à distance avec le compte qui n'est pas root**

Si nécessaire **créez un compte linux** sur votre VM en utilisant la commande **adduser**. Renseignez le mot de passe et les autres informations demandées :

### # adduser btssio

Donnez maintenant la possibilité à ce compte d'avoir une **élévation de privilèges** :

• installer sudo

```
# apt install sudo
```
ajouter l'utilisateur nouvellement créé au groupe sudo

# adduser btssio sudo

## **Configuration de l'accès SSH au serveur avec Putty**

- Configurez Putty pour avoir un accès **console** à votre serveur.
- Indiquez l'**adresse IP** de votre serveur et le **port 22 (SSH)**.

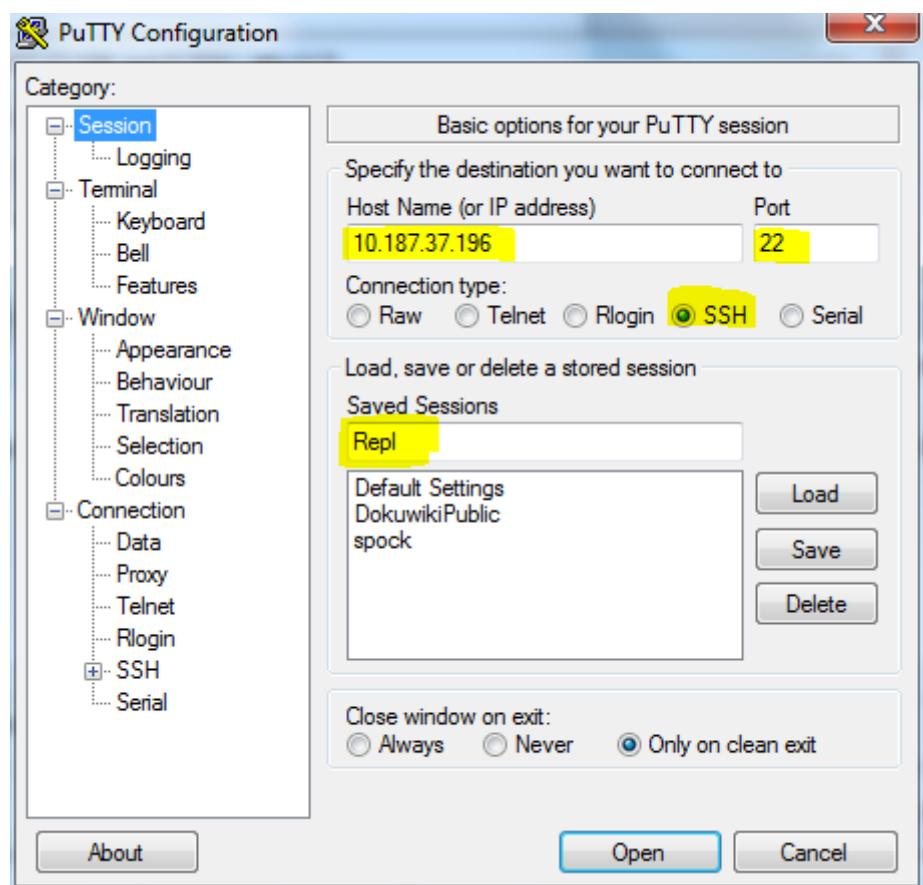

précisez le compte **root** pour vous connecter :

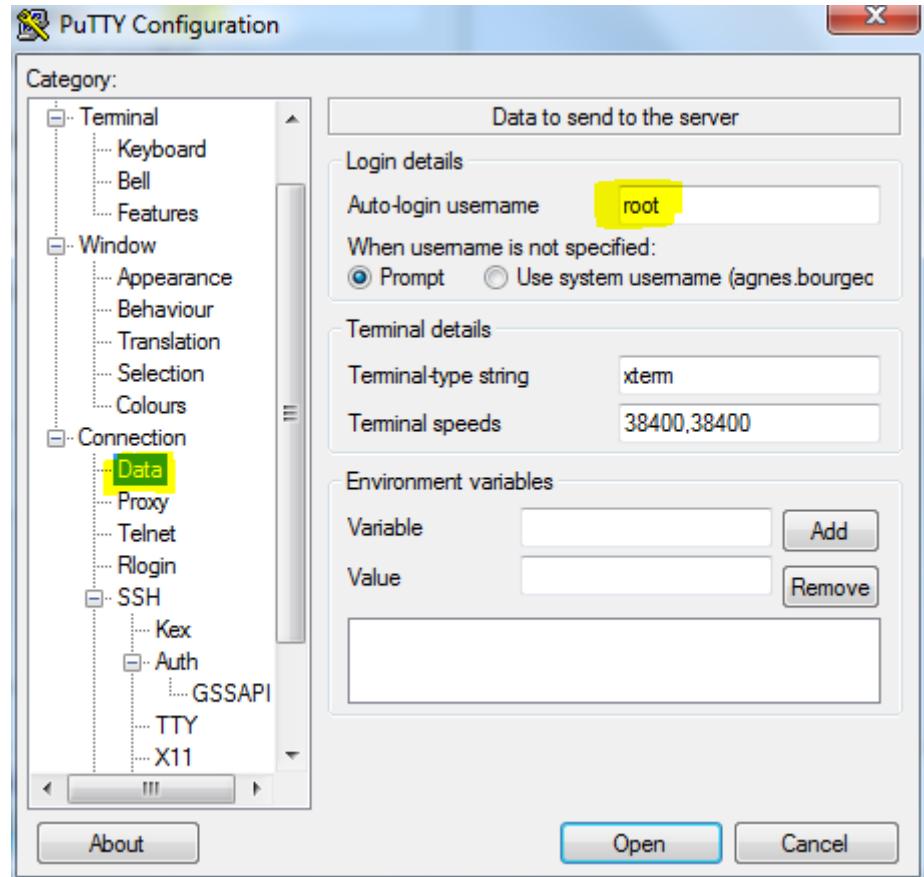

Cliquez sur **Open** pour lancer la connexion.

#### From: <https://siocours.lycees.nouvelle-aquitaine.pro/> - **Les cours du BTS SIO**

Permanent link: **<https://siocours.lycees.nouvelle-aquitaine.pro/doku.php/reseau/debian/ssh?rev=1606472996>**

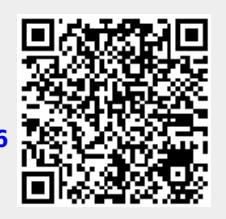

Last update: **2020/11/27 11:29**